# 3.5inch RPi LCD (B)

From Waveshare Wiki

## **Contents**

- **1** 1 [Introduction](#page-0-0)
- 2 [Getting Started](#page-0-1)
	- 2.1 [Method 1. Driver installation](#page-0-2)
	- 2.2 [Method 2. Using Ready-to-use image](#page-1-0)
- 3 [Toggle between LCD and HDMI display](#page-1-1)
- 4 [Screen orientation settings](#page-1-2)
- 5 [Touch screen calibration](#page-2-0)
- 6 [Install Virtual Keyabord](#page-3-0)
- 7 [How to work with a camera](#page-4-0)
- 8 [Resource](#page-5-0)
	- $\blacksquare$  8.1 [Image](#page-5-1)
	- 8.2 [Driver](#page-6-0)
	- 8.3 [Software](#page-6-1)
	- 8.4 [LCD Panel Dimension](#page-6-2)
- $9 FAO$
- 10 [Anti-Piracy](#page-7-0)
- 11 [Beware of knock-offs](#page-7-1)
- 12 [Support](#page-7-2)

# <span id="page-0-0"></span>Introduction

3.5 inch Touch Screen TFT LCD Designed for Raspberry Pi

[More \(http://www.waveshare.com/product/3.5inch-](http://www.waveshare.com/product/3.5inch-RPi-LCD-B.htm)RPi-LCD-B.htm)

# <span id="page-0-1"></span>Getting Started

The RPi LCD can be driven in two ways: Method 1. install driver to your Raspbian OS. Method 2. use the Ready-to-use image file of which LCD driver was pre-installed.

### <span id="page-0-2"></span>Method 1. Driver installation

1. Configure your Pi:

sudo raspi-config

### Set as:

Select Expand Filesystem.

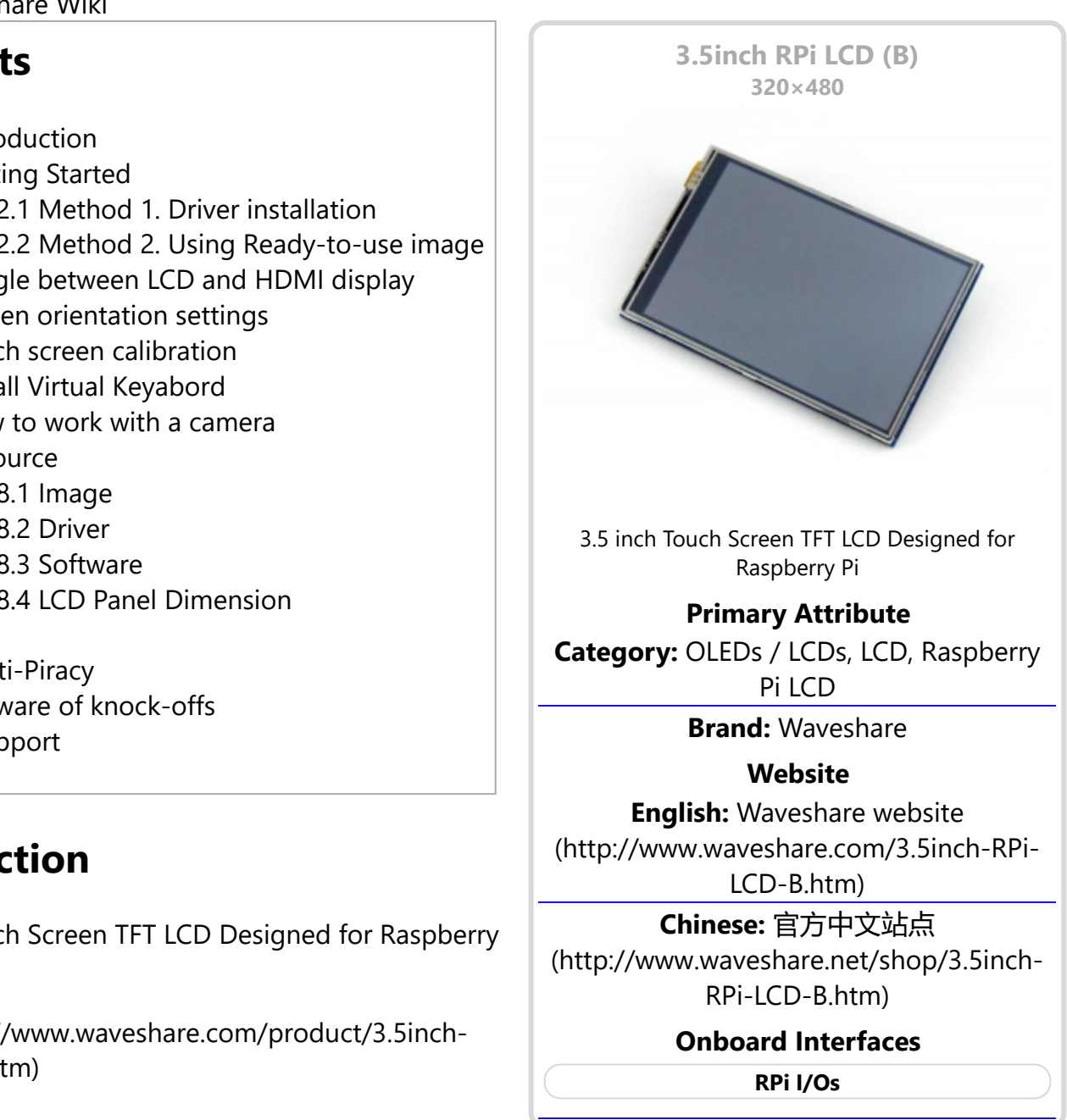

■ Boot Option -> Desktop Autologin (may differ depending on Raspbian revision)

2. Copy the driver [\(choose the driver according to your OS\)](#page-6-0) into your OS then Run the following commands:

```
tar xvf LCD-show-*.tar.gz
cd LCD-show/
```
Install the driver and it toggles the mode to LCD display: **Note: Net work connection is required** while installing driver to your Pi, or else the touch won't work properly.

```
chmod +x LCD35B-show
./LCD35B-show
```
Note: this LCD won't work after apt-get upgrade, in such cases, please edit the config.txt file in the SD card and remove this statement: dtoverlay=ads7846

3. After system rebooting, the RPi LCD is ready to use.

#### <span id="page-1-0"></span>Method 2. Using Ready-to-use image

The image file with pre-installed driver is located in the IMAGE directory of the CD, or you can download it from [#Image.](#page-5-1) Extract the .7z file and you will get an .img file. Write the image to your [micro SD card \(How to write an image to a micro SD card for your Pi? See RPi Image Installation](https://www.waveshare.com/wiki/RPi-Image-Installation-Guides) Guides for more details). Then insert the card to your Pi, power up and enjoy it.

### <span id="page-1-1"></span>Toggle between LCD and HDMI display

Once this LCD is enabled, meanwhile the default settings for HDMI are changed. If you want to use another HDMI monitor, please run the following command:

```
cd LCD-show/
./LCD-hdmi
```
This toggles the mode to LCD display:

./LCD35B-show

### <span id="page-1-2"></span>Screen orientation settings

After touch driver installed, the screen orientation can be set by these commands:

■ 0 degree rotation

cd LCD-show/ ./LCD35B-show 0 ■ 90 degree rotation cd LCD-show/ ./LCD35B-show 90

cd LCD-show/ ./LCD35B-show 180

■ 270 degree rotation

```
cd LCD-show/
./LCD35B-show 270
```
### <span id="page-2-0"></span>Touch screen calibration

This LCD can be calibrated using a program called xinput\_calibrator which is pre-installed on the CD image. However, it was not pre-installed on original Raspbian OS. So in this case, you should get and install the program manually with

sudo apt-get install -y xinput-calibrator

Enter the following commands for touch screen calibration:

sudo DISPLAY=:0.0 xinput\_calibrator

or select Menu -> Preferences -> Calibrate Touchscreen.

After running these commands, there will be a prompt for four-point calibration shown in the LCD screen. Click the points one by one to finish the touch calibration. Then, the new calibration data will be displayed in the terminal, as shows below. Please get these data for future use.

```
Doing dynamic recalibration:
Setting new calibration data: 3919, 208, 236, 3913
```
Enter the following command to edit 99-calibration.conf:

sudo nano /etc/X11/xorg.conf.d/99-calibration.conf

Then, the old calibration data will be displayed in the terminal:

```
Section "InputClass"
Identifier "calibration"
MatchProduct "ADS7846 Touchscreen"
Option "Calibration" "160 3723 3896 181"
Option "SwapAxes" "1"
EndSection
```
Modify the calibration data to the new calibration data displayed above):

```
Section "InputClass"
Identifier "calibration"
MatchProduct "ADS7846 Touchscreen"<br>Option "Calibration" "3919 208 236 3913"
Option "Calibration" "39<br>1" "SwapAxes" "1
Option "SwapAxes"
EndSection
```
Press the keys Ctrl+X, and select the option Y to save the modification.

The modification will be valid after rebooting the system. Enter the following command for system reboot:

sudo reboot

Notices: In case of inaccurate touch, please perform screen calibration again and reboot the system.

### <span id="page-3-0"></span>Install Virtual Keyabord

1. Install matchbox-keyboard

sudo apt-get install update sudo apt-get install matchbox-keyboard sudo nano /usr/bin/toggle-matchbox-keyboard.sh

2. Copy the statements below to toggle-matchbox-keyboard.sh and save.

#!/bin/bash #This script toggle the virtual keyboard PID=`pidof matchbox-keyboard` if [ ! -e \$PID ]; then killall matchbox-keyboard else matchbox-keyboard -s 50 extended& fi

3. Execute the commands:

sudo chmod +x /usr/bin/toggle-matchbox-keyboard.sh sudo mkdir /usr/local/share/applications sudo nano /usr/local/share/applications/toggle-matchbox-keyboard.desktop

4. Copy the statements to toggle-matchbox-keyboard.desktop and save.

[Desktop Entry] Name=Toggle Matchbox Keyboard Comment=Toggle Matchbox Keyboard` Exec=toggle-matchbox-keyboard.sh Type=Application Icon=matchbox-keyboard.png Categories=Panel;Utility;MB X-MB-INPUT-MECHANSIM=True

5. Execute commands as below. Note that you need to use "Pi " user permission instead of root to execute this command

nano ~/.config/lxpanel/LXDE-pi/panels/panel

6. Find the statement which is similar to below: (It maybe different in different version)

Plugin { type = launchbar Config { Button {

```
id=lxde-screenlock.desktop
}
Button {
id=lxde-logout.desktop
}
```
}

7. Append these statements to add an button option:

```
Button {
id=/usr/local/share/applications/toggle-matchbox-keyboard.desktop
}
```
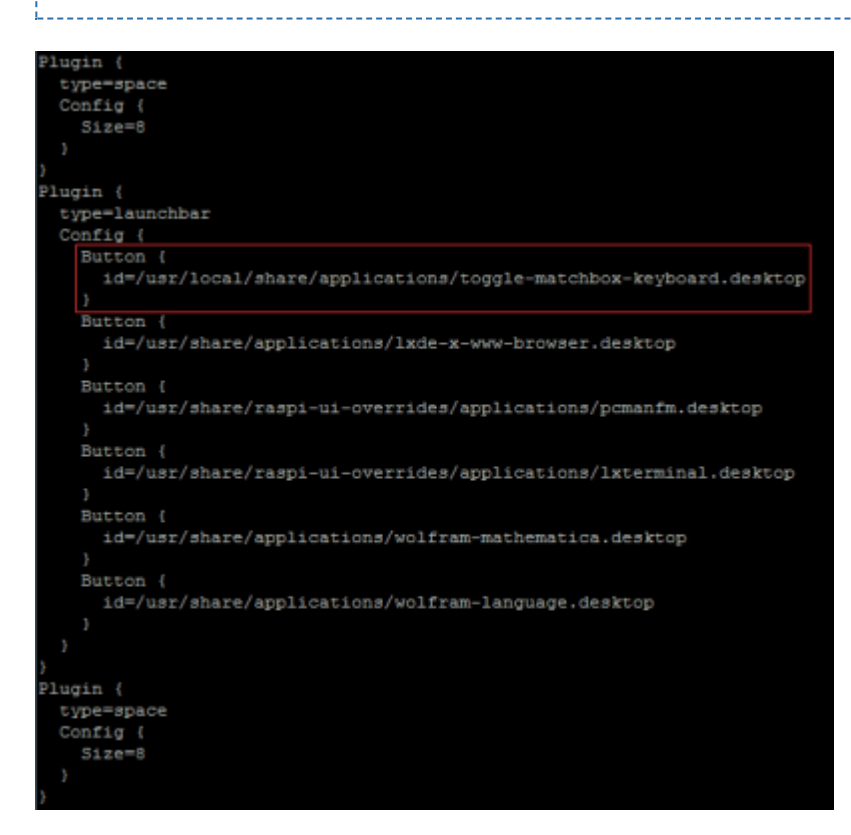

8. reboot your Raspberry Pi. If the virtual keyboard is installed correctly, you can find that there is a keyboard icon on the left of the bar

sudo reboot

### <span id="page-4-0"></span>How to work with a camera

1. Select "Enable Camera" -> "<YES>"

sudo raspi-config

2. Copy the [Camera driver](https://www.waveshare.com/wiki/File:RPi-Camera-Driver-for-GPIO-LCD.zip) to the OS of Pi then:

```
unzip camera.zip
cd camera
sudo chmod 777 Camera
sudo cp update\ camera/95-stmpe.rules /etc/udev/rules.d/
```
3. Create a file called wheezy.list.

sudo nano /etc/apt/sources.list.d/wheezy.list

#### Append:

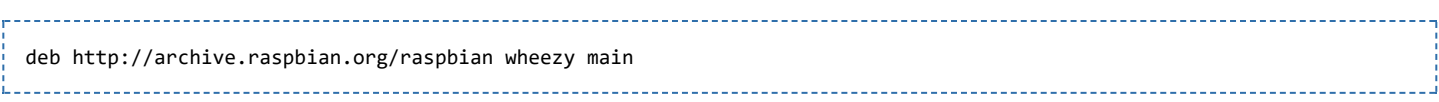

#### Exit with save.

4. Create a file called 10defaultRelease.

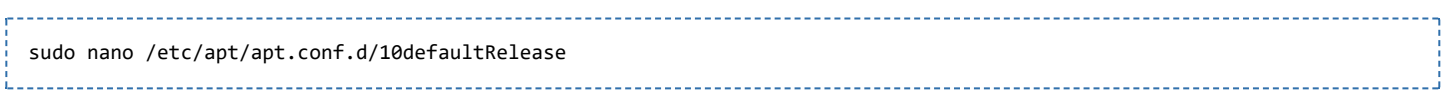

### Append:

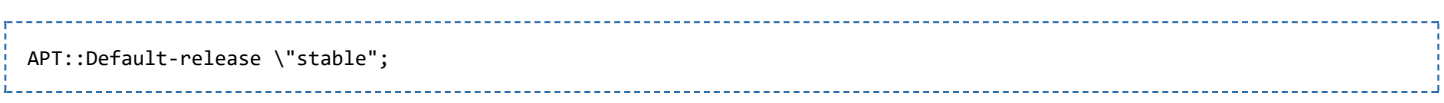

#### Exit with save.

### 5. Create a file called libsdl.

sudo nano /etc/apt/preferences.d/libsdl

#### Append:

```
Package: libsdl1.2debian
Pin: release n=jessie
Pin-Priority: -10
Package: libsdl1.2debian
Pin: release n=wheezy
Pin-Priority: 900
```
Exit with save.

6. Last, execute the commands:

```
sudo apt-get update
sudo apt-get -y --force-yes install libsdl1.2debian/wheezy
sudo apt-get install evtest tslib libts-bin xinput
sudo apt-get install python-pip
sudo apt-get install python2.7-dev
sudo pip install picamera==1.10
sudo reboot
sudo TSLIB_FBDEVICE=/dev/fb1 TSLIB_TSDEVICE=/dev/input/touchscreen ts_calibrate
```
Camera will be enabled by the steps above.

### <span id="page-5-0"></span>Resource

[User manual \(http://www.waveshare.com/w/upload/3/3e/RPi-LCD-User-Manual.pdf\)](http://www.waveshare.com/w/upload/3/3e/RPi-LCD-User-Manual.pdf)

### <span id="page-5-1"></span>Image

Description: if you felt hard to install driver, try the image with driver pre-installed.

■ [LCD35B-161122.7z \(https://drive.google.com/open?id=0BxFRtACVZx9fNlhjMVN5SDVERW8\)](https://drive.google.com/open?id=0BxFRtACVZx9fNlhjMVN5SDVERW8)

### <span id="page-6-0"></span>Driver

If the touch screen doesn't work properly, please install the driver: LCD-show-170703.tar.gz, but not LCD-show-161112.tar.gz.

- [LCD-show-170703.tar.gz \(network connection is required while installing\)](http://www.waveshare.com/w/upload/0/00/LCD-show-170703.tar.gz) (http://www.waveshare.com/w/upload/0/00/LCD-show-170703.tar.gz)
- [LCD-show-161112.tar.gz \(http://www.waveshare.com/w/upload/4/4b/LCD-show-161112.tar.gz\)](http://www.waveshare.com/w/upload/4/4b/LCD-show-161112.tar.gz)

### <span id="page-6-1"></span>**Software**

- [Panasonic SDFormatter \(http://www.waveshare.com/w/upload/d/d7/Panasonic\\_SDFormatter.zip\)](http://www.waveshare.com/w/upload/d/d7/Panasonic_SDFormatter.zip)
- [Win32DiskImager \(http://www.waveshare.com/w/upload/7/76/Win32DiskImager.zip\)](http://www.waveshare.com/w/upload/7/76/Win32DiskImager.zip)
- [PuTTY \(http://www.waveshare.com/w/upload/5/56/Putty.zip\)](http://www.waveshare.com/w/upload/5/56/Putty.zip)

### <span id="page-6-2"></span>LCD Panel Dimension

■ [3.5inch RPi LCD \(B\) panel dimension \(http://www.waveshare.com/w/upload/2/2f/3.5inch-rpi-lcd](http://www.waveshare.com/w/upload/2/2f/3.5inch-rpi-lcd-b-panel-dimension.pdf)b-panel-dimension.pdf)

### <span id="page-6-3"></span>FAQ

#### Question:

Why does the touchscreen not work well?

#### Answer:

Now, we only provide touch screen drivers for Raspbian and Ubuntu Mate. How to install the driver? See:#Method 1. Driver installation

#### Question:

Why does the image in the CD not work on my Pi?

#### Answer:

- The image in the CD may differ depending on batches, however, some Images are just available for Pi 2 (or before, but not for Pi 3). In such cases you can download the latest version from [Raspberry Pi website \(https://www.raspberrypi.org/downloads/raspbian/\)](https://www.raspberrypi.org/downloads/raspbian/) and install the driver. See:#Method 1. Driver installation
- Make sure the hardware connection is correct and connects fine.
- Make sure you've written the image to your SD card using the software [File:Win32DiskImager.zip](https://www.waveshare.com/wiki/File:Win32DiskImager.zip) rather then just copy and paste.
- It is strongly recommended to use a stand-alone 5V/2A power adapter, because the USB port of PC might not have enough power to support the Pi and LCD.

### [Collapse]

#### [Collapse]

### Question:

What are the power requirements?

 [Collapse] Answer: When working with 5V input, the current is about 150mA.

# <span id="page-7-0"></span>Anti-Piracy

Since the first-generation Raspberry Pi released, Waveshare has been working on designing, developing, and producing various fantastic touch LCDs for the Pi. Unfortunately, there are quite a few pirated/knock-off products in the market. They're usually some poor copies of our early hardware revisions, and comes with none support service.

To avoid becoming a victim of pirated products, please pay attention to the following features when purchasing:

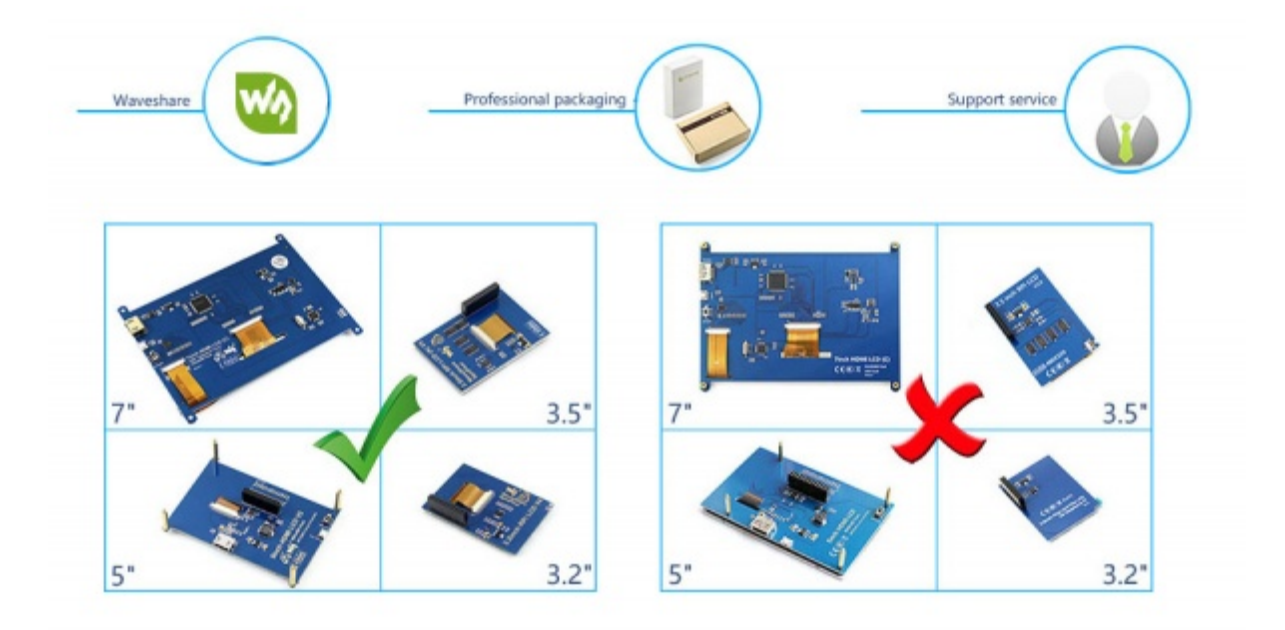

([Click to enlarge \(http://www.waveshare.com/w/upload/6/6d/RPi-LCD-Anti-Piracy-l.jpg\)](http://www.waveshare.com/w/upload/6/6d/RPi-LCD-Anti-Piracy-l.jpg))

### <span id="page-7-1"></span>Beware of knock-offs

Please note that we've found some poor copies of this item in the market. They are usually made of inferior materials and shipped without any testing.

You might be wondering if the one you're watching or you've purchased in other non-official stores is original, feel free to contact us.

### <span id="page-7-2"></span>Support

Contact your seller (fast response and most recommended)

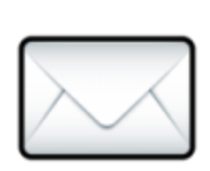

or send emails to **service@waveshare.com** (not fast enough but please be patient) for help.

Our working time: 09:00-18:00 (UTC+8 Monday to Saturday)

Retrieved from "[https://www.waveshare.com/w/index.php?title=3.5inch\\_RPi\\_LCD\\_\(B\)&oldid=13638"](https://www.waveshare.com/w/index.php?title=3.5inch_RPi_LCD_(B)&oldid=13638) [Categories](https://www.waveshare.com/wiki/Special:Categories): [OLEDs / LCDs](https://www.waveshare.com/wiki/Category:OLEDs_/_LCDs) | [LCD](https://www.waveshare.com/wiki/Category:LCD) | [Raspberry Pi](https://www.waveshare.com/wiki/Category:Raspberry_Pi) | [Raspberry Pi LCD](https://www.waveshare.com/wiki/Category:Raspberry_Pi_LCD)

- This page was last modified on 28 September 2017, at 09:04.
- This page has been accessed 29,942 times.